# Posta Elettronica Certificata

### GUIDA ALLA CONFIGURAZIONE DEL CLIENT DI POSTA ELETTRONICA PER IL SERVIZIO PEC DI TI TRUST TECHNOLOGIES

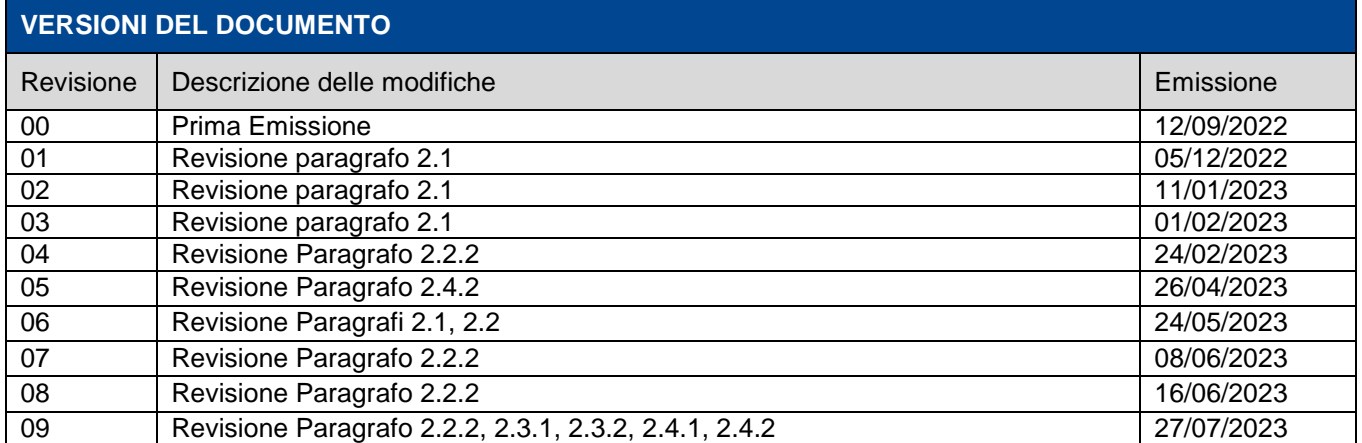

EE Trust Technologies

**Codice**: PECEMANU.TT.DPMU22002.09

Guida alla configurazione client **Stato**: Rilasciato

# **Indice degli argomenti**

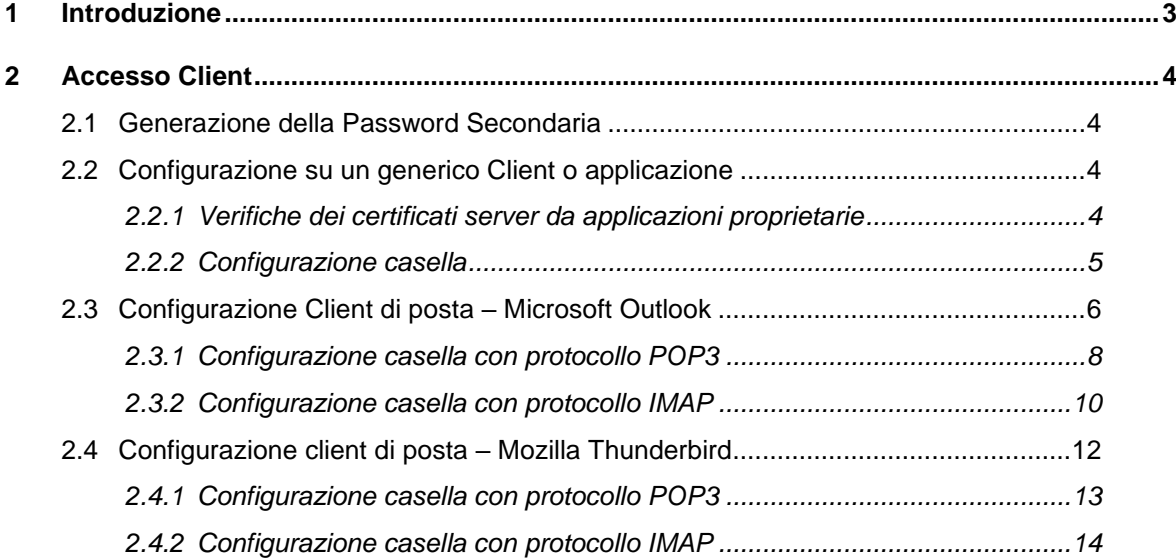

Guida alla configurazione client **Stato**: Rilasciato **Stato**: Rilasciato **Stato**: Rilasciato

**Codice**: PECEMANU.TT.DPMU22002.09

## <span id="page-2-0"></span>**1 Introduzione**

Il documento descrive i passi necessari per effettuare il primo accesso al servizio di PEC di TI Trust Technologies S.r.l. e per la **configurazione dei più comuni client di posta**.

Sono di seguito riportati i software di posta elettronica (Client) che, a seguito dei test effettuati, sono compatibili al 100% con il servizio offerto da TI Trust Technologies S.r.l.:

- · Microsoft Outlook 2016 su Windows 10
- · Mozilla Thunderbird 60.3 su Windows 10
- · Posta (app) su Windows 10
- · Mail su iOS ver. 12.1
- E-mail ver.5.1 su Android ver. 5.1.

Guida alla configurazione client **Stato**: Rilasciato

Codice: PECEMANU TT.DPMU22002.09

# <span id="page-3-0"></span>**2 Accesso Client**

## <span id="page-3-1"></span>**2.1 Generazione della Password Secondaria**

L'utilizzo di una casella di PEC di TIM/Trust Technologies tramite Software di Posta elettronica (Client) o tramite Applicazioni terze prevede un passaggio preventivo per la **generazione di una password di accesso dedicata (c.d. password "secondaria")**.

Per ottenere la password secondaria eseguire l'accesso al seguente link: [https://devicepassword.pectim.it](https://devicepassword.pectim.it/) e seguire le indicazioni a video.

*Note:*

*- se l'utente è già loggato alla PEC troverà il link direttamente nella sezione Impostazioni – Genera Password Secondaria della webmail (cfr. Giuda all'utilizzo della webmail PEC.pdf alla voce 'Informazioni'), oppure utilizzando il suddetto link nel proprio browser accederà immediatamente alla funzionalità;*

*- se l'utente non è loggato, utilizzando il suddetto link sarà necessario inserire le credenziali della PEC e l'OTP ricevuto.*

#### **Ricorda di conservare e utilizzare la password secondaria generata esclusivamente per accedere tramite Client o Applicazioni terze**.

Oltre a generare la password secondaria con questa funzionalità è possibile modificare le etichette delle password già generate cliccando su "*Modifica*".

È inoltre possibile eliminare una o più password generate in precedenza cliccando su "*Elimina*".

Nel momento in cui viene prodotto un codice di reset oppure nel caso la password dell'utente sia scaduta, la password secondaria generata viene bloccata; la stessa viene riabilitata, senza necessità che se ne generi una nuova, nel momento in cui la password di accesso al servizio viene nuovamente impostata.

## <span id="page-3-2"></span>**2.2 Configurazione su un generico Client o applicazione**

Di seguito vengono riportate alcune indicazioni generiche sull'utilizzo dei certificati dei server di PEC e i parametri di configurazione delle caselle di Posta Certificata da impostare per l'utilizzo di un Client standard o applicazione proprietaria.

### <span id="page-3-3"></span>**2.2.1 Verifiche dei certificati server da applicazioni proprietarie**

È indispensabile configurare le applicazioni che si interfacciano ai servizi di PEC in modo che la verifica dei certificati dei server venga effettuata utilizzando l'archivio delle root attendibili, distribuito su tutti i prodotti commerciali e non con installazione proprietaria.

Questo passaggio è necessario in quanto l'aggiornamento dei certificati dei sistemi di PEC può avvenire per differenti esigenze (del Gestore, per modifiche normative, per cambio Ragione sociale, ecc.) anche prima della scadenza dello stesso.

Proprio a tutela di tutti gli utilizzatori del servizio, ed in particolare di quelli che lo utilizzano tramite applicazioni, i certificati vengono emessi da CA pubbliche.

Risulta evidente che se si utilizzano meccanismi proprietari non si beneficia delle caratteristiche che hanno reso opportuna l'implementazione delle CA pubbliche.

### <span id="page-4-0"></span>**2.2.2 Configurazione casella**

Dopo aver generato la password secondaria, come descritto al par. 2.1, sarà possibile configurare la casella di PEC di competenza su un comune client di posta oppure un'applicazione proprietaria.

Si ricorda che l'accesso a tali strumenti **è consentito esclusivamente** indicando la casella e l'utente di pertinenza e la password secondaria; la password utilizzata per l'accesso al servizio da webmail **non consente** l'accesso da client di posta/applicazione.

La seguente configurazione deve essere adottata **da tutti gli utenti**, titolari e/o associati di casella PEC, per qualsiasi tipologia di casella:

- Individuale,
- Applicativa,
- **Multiutente**

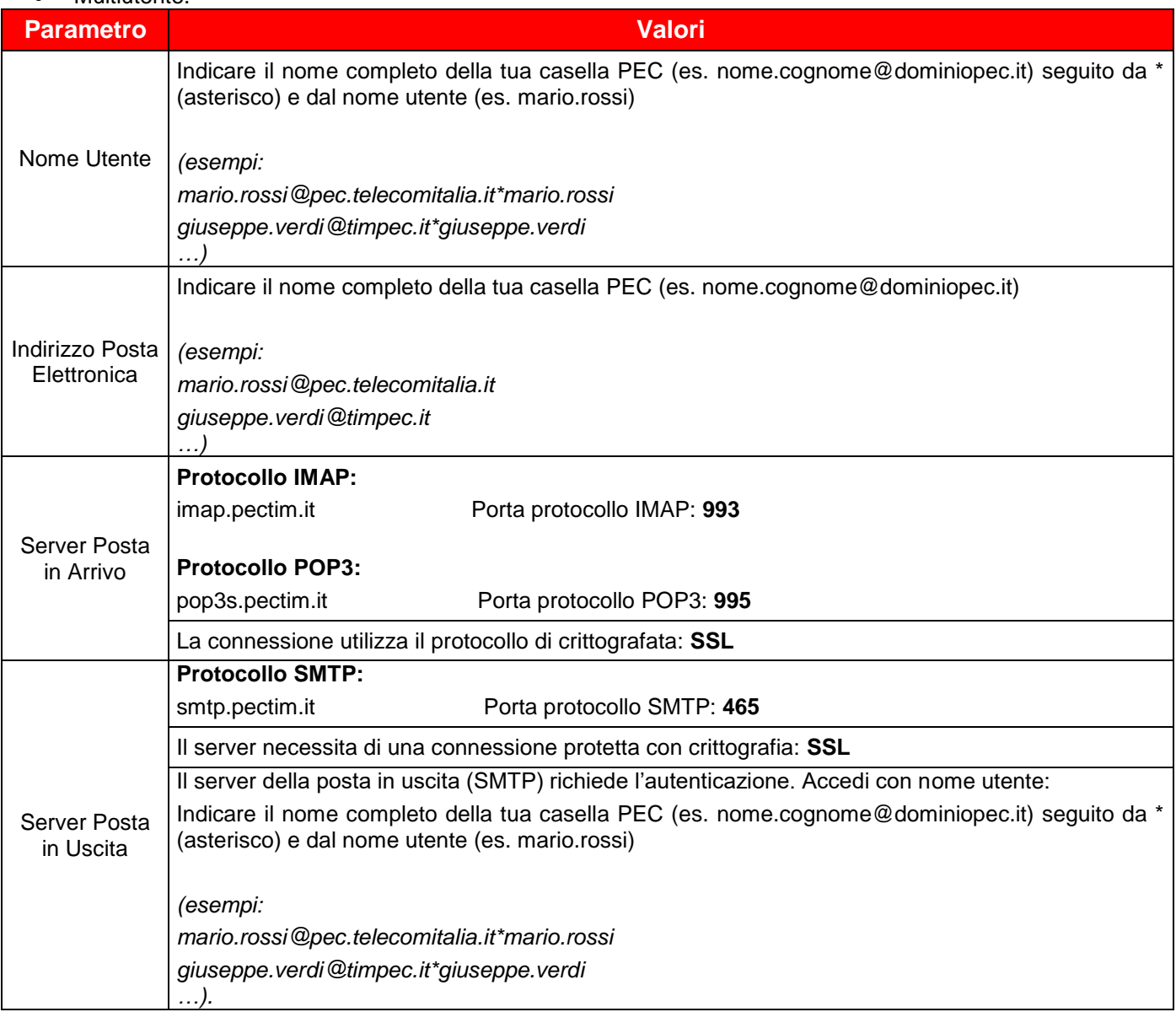

**ATTENZIONE:** Utilizzando il client con protocollo **POP3** è necessario che i messaggi della casella restino salvati sul server di posta, per permettere a tutti gli utenti che accedono dalla webmail di consultare i messaggi della casella. Da **Impostazioni account avanzate** abilitare "**Lascia una copia dei messaggi sul server**".

Utilizzando invece il client con protocollo **IMAP**, se si desidera che la posta inviata venga salvata in casella, **è necessario verificarne la possibilità e le impostazioni** da effettuare sul manuale specifico del client che si sta utilizzando.

Guida alla configurazione client **Stato**: Rilasciato: Rilasciato: Rilasciato: Rilasciato: Rilasciato: Rilasciato

### <span id="page-5-0"></span>**2.3 Configurazione Client di posta – Microsoft Outlook**

In questo capitolo viene descritta la modalità di configurazione e accesso tramite client Microsoft Outlook, utilizzando i protocolli POP3 e IMAP.

**Nelle più recenti versioni di Microsoft Outlook è possibile che la configurazione simultanea delle informazioni per i server POP3/IMAP e SMTP non venga correttamente recepita.**

**Si suggerisce quindi, dopo aver configurato l'account, di verificare la correttezza dei parametri impostati.**

Sul client Microsoft Outlook 2016, dopo aver selezionato la funzionalità di '**Aggiunta di un nuovo account**' selezionare '**Configura manualmente le impostazioni…**' e quindi scegliere la voce '**Posta Elettronica Internet**'

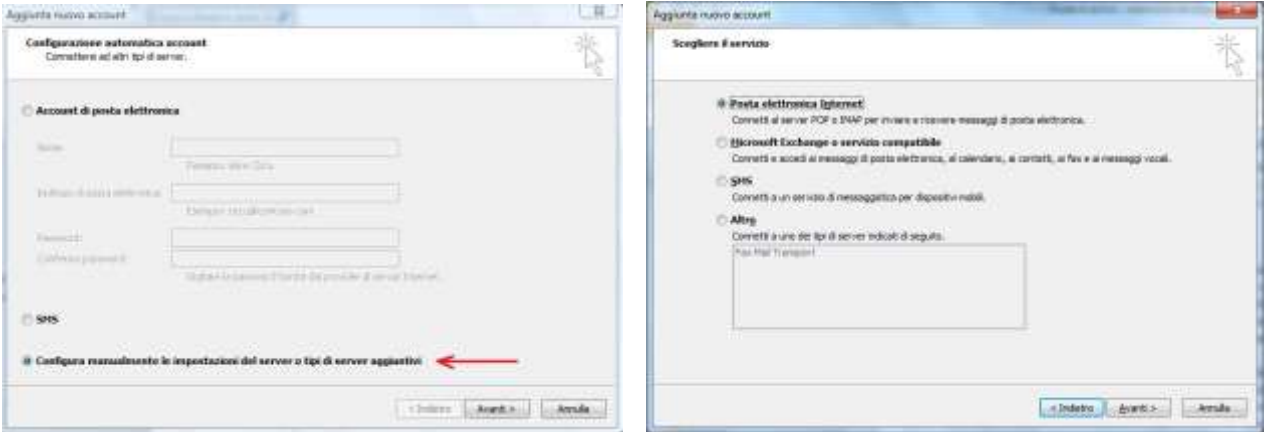

Sui client Microsoft Outlook 2019 e 365, selezionare la voce '**Impostazioni Account**' quindi '**Gestione Profili**'

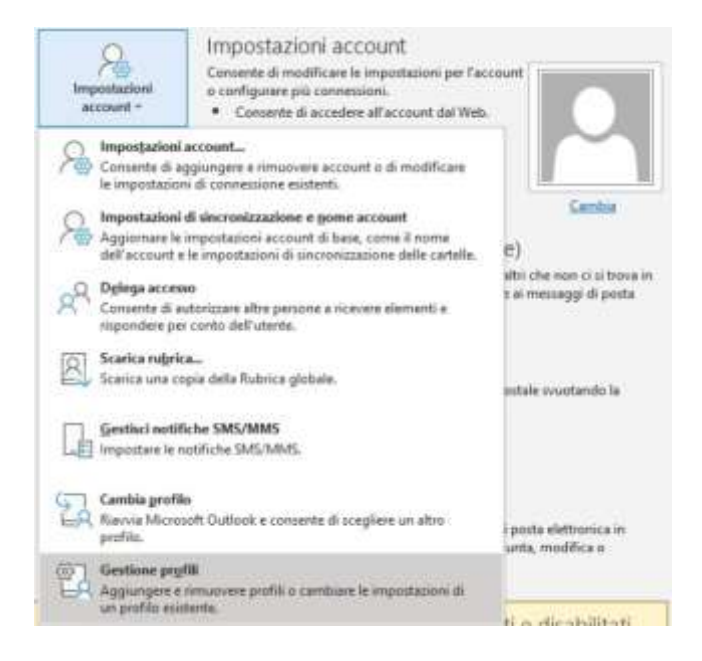

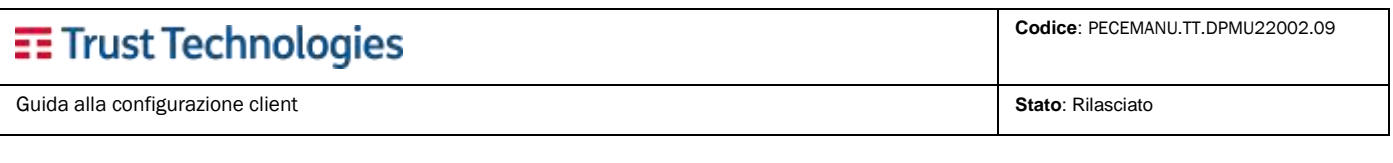

### Scegliere quindi '**Account di posta elettronica**'

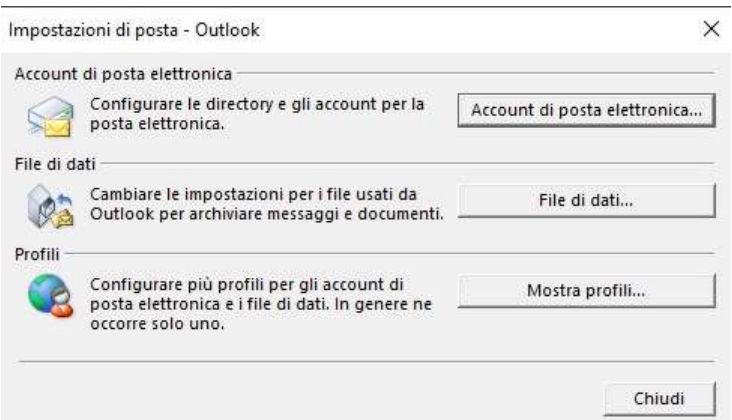

#### E selezionare '**Nuovo**'

Impostazioni account

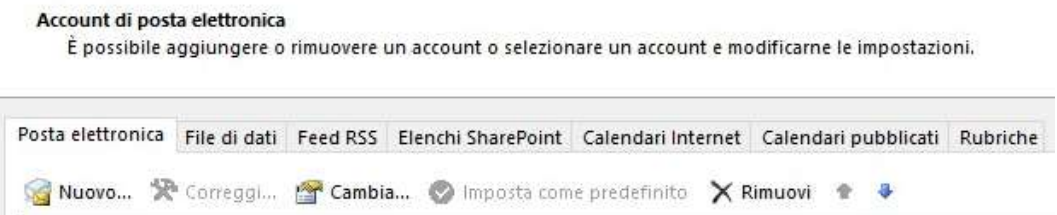

### Scegliere '**Configurazione manuale o tipi di server aggiuntivi**'

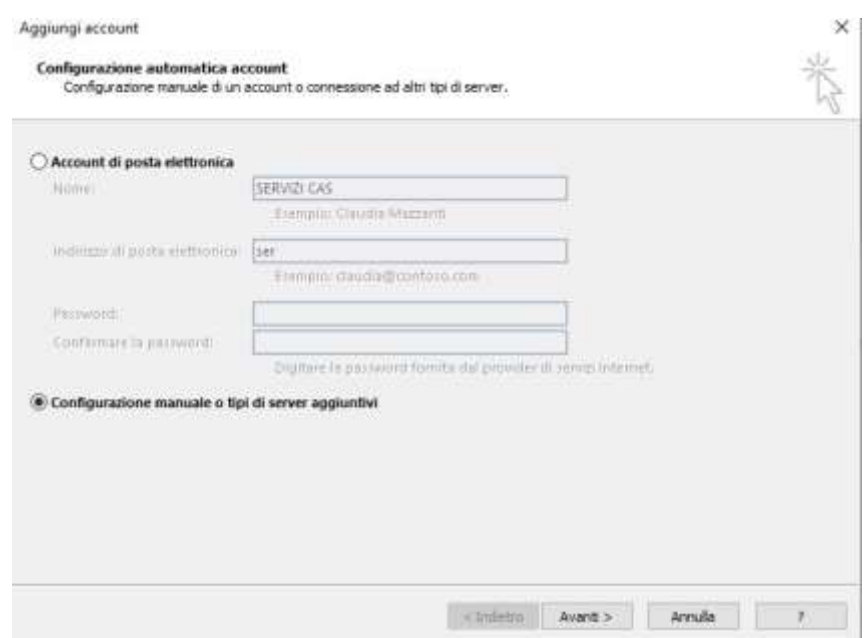

### <span id="page-7-0"></span>**2.3.1 Configurazione casella con protocollo POP3**

Le figure seguenti mostrano un esempio di configurazione da adottare per una casella, sia essa applicativa, individuale o multiutente, utilizzando il Client di posta **Microsoft Outlook**, con il protocollo **POP3s**.

I parametri da indicare nella configurazione manuale dell'account di posta sono:

- Nome: è il nome con il quale verrà indicato il profilo sul client
- Indirizzo Posta Elettronico: deve coincidere con l'indirizzo della casella di PEC completo di dominio
- Tipo Account: "**POP3**"
- Server Posta in Arrivo: **pop3s.pectim.it**
- Server della posta in uscita: **smtp.pectim.it**
- Nome Utente: deve coincidere con l'indirizzo della casella di PEC completo di dominio, seguito dal carattere asterisco (\*) e dalla username dell'utente, ovvero il DN utilizzato per l'accesso alla casella da webmail*.*
- Password (facoltativa): è necessario l'utilizzo della **password secondaria** generata per uso client (cfr. par. 2.1); se non impostata e memorizzata, ad ogni accesso del client alla casella sarà necessario digitarla nuovamente.

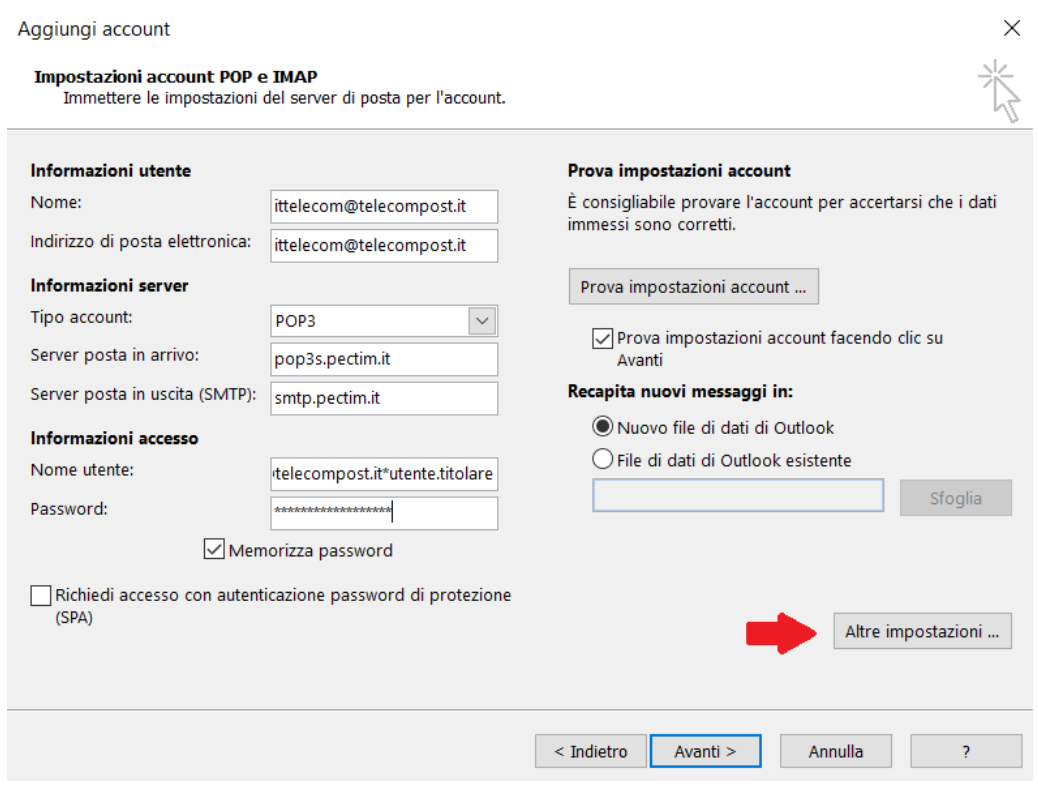

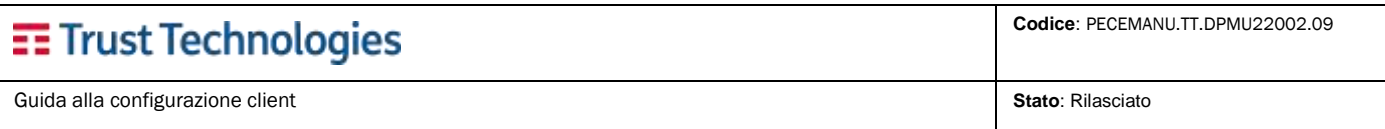

Cliccando su '**Altre Impostazioni**' è possibile completare la configurazione della casella sul Client:

- Specificare che lo stesso **richiede l'autenticazione**. Il nome utente da specificare è l'indirizzo della casella di PEC completo di dominio, seguito dal carattere asterisco (\*) e dalla username dell'utente (es *nomecasella@pec.timpec.it*\**utente.pec*), ovvero il DN utilizzato per l'accesso alla casella da webmail*.*
- Password (facoltativa): **è necessario** l'utilizzo della **password secondaria** generata per uso Client (cfr. par. 2.1). *Se non impostata e memorizzata, ad ogni accesso del Client alla casella sarà necessario digitarla nuovamente*.
- Nelle **"**I**mpostazioni avanzate"**:
	- o Specificare che il server di posta in arrivo richiede una connessione crittografata di tipo SSL.
	- o La porta da utilizzare per il protocollo POP3 è quella che viene indicata di default **995**.
	- o La porta e la crittografia da utilizzare per il server della posta in uscita (SMTP) è la seguente è **465**
	- Indicare che il server necessita di una connessione protetta con crittografia: **SSL**

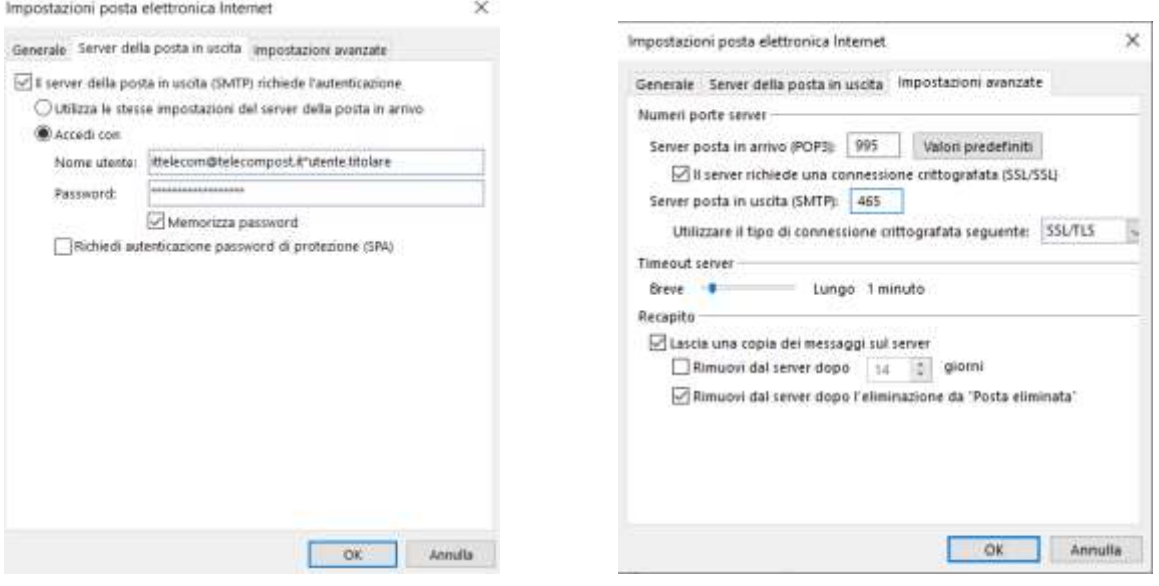

**Si consiglia di mantenere una copia dei messaggi sul server, al fine di poterli consultare anche dalla webmail del servizio.**

Guida alla configurazione client **Stato**: Rilasciato

### <span id="page-9-0"></span>**2.3.2 Configurazione casella con protocollo IMAP**

Le figure seguenti mostrano un esempio di configurazione da adottare per una casella, sia essa applicativa, individuale o multiutente, utilizzando il client di posta **Microsoft Outlook**, con il protocollo **IMAPs**.

**Si raccomanda di configurare il Client in maniera che sincronizzi solo le intestazioni dei messaggi** e non l'intero messaggio. Questo perché nel caso di elevata numerosità di messaggi presenti in casella, la sincronizzazione dei messaggi completi potrebbe richiedere un tempo eccessivo rispetto ai *timeout* previsti dalla connessione utilizzata.

#### **Il messaggio integrale verrà scaricato completamente nel momento in cui lo si seleziona oppure lo si sposta in locale.**

I parametri da indicare nella configurazione manuale dell'account di posta sono:

- Nome: è il nome con il quale verrà indicato il profilo sul client
- Indirizzo Posta Elettronico: deve coincidere con l'indirizzo della casella di PEC completo di dominio
- Tipo Account: "**IMAP**"
- Server Posta in Arrivo: **imap.pectim.it**
- Server della posta in uscita: **smtp.pectim.it**
- Nome Utente: deve coincidere con l'indirizzo della casella di PEC completo di dominio, seguito dal carattere asterisco (\*) e dalla username dell'utente, ovvero il DN utilizzato per l'accesso alla casella da webmail*.*
- Password (facoltativa): **necessario utilizzo** della **password secondaria** generata per uso Client (cfr. par.2.1). *Se non impostata e memorizzata, ad ogni accesso del client alla casella sarà necessario digitarla nuovamente*.

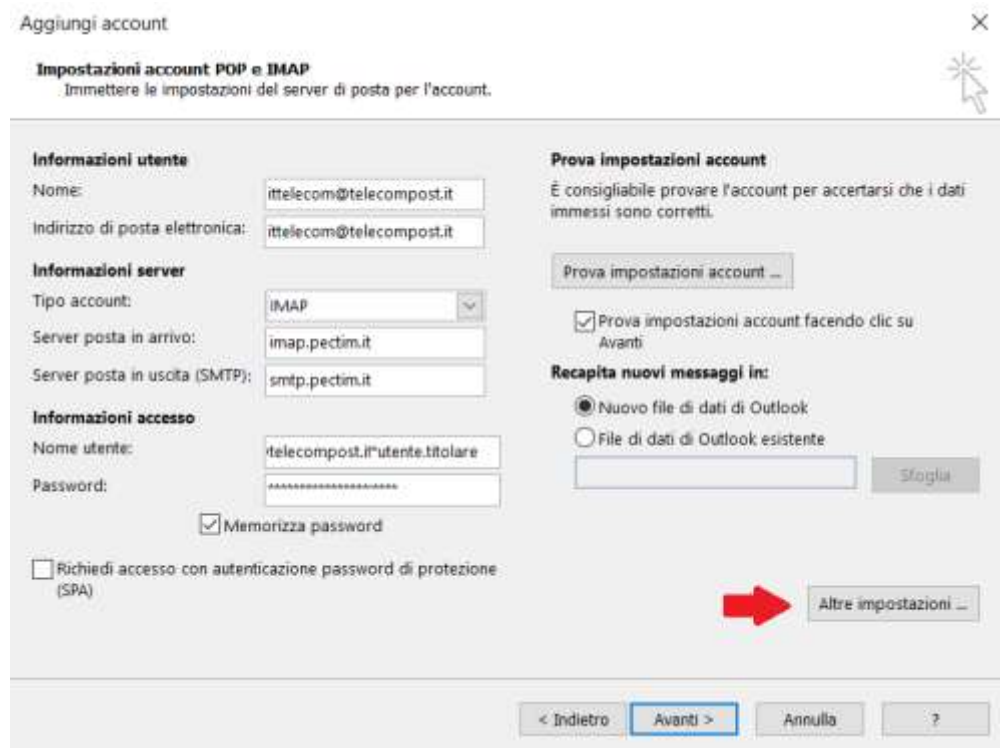

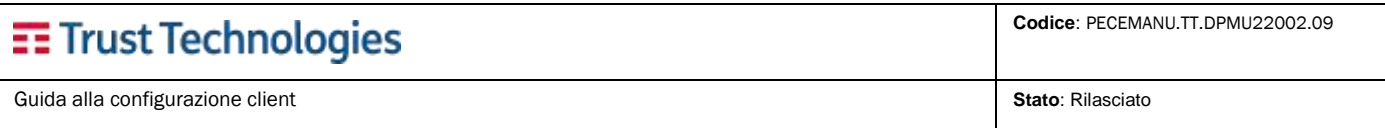

Cliccando su '**Altre Impostazioni**' è possibile completare la configurazione della casella sul Client:

- Specificare che lo stesso richiede l'autenticazione. Il nome utente da specificare è l'indirizzo della casella di PEC completo di dominio, seguito dal carattere asterisco (\*) e dalla username dell'utente, ovvero il DN utilizzato per l'accesso alla casella da webmail.
- Password (facoltativa): **è necessario l'utilizzo** della **password secondaria** generata per uso client (cfr. par. 2.1). *Se non impostata e memorizzata, ad ogni accesso del client alla casella sarà necessario digitarla nuovamente*.
- Nelle **"**I**mpostazioni avanzate"**:
	- o Specificare che il server di posta in arrivo richiede una connessione crittografata di tipo SSL.
	- o La porta da utilizzare per il protocollo IMAP è quella che viene indicata di default **993**.
	- o La porta e la crittografia da utilizzare per il server della posta in uscita (SMTP) è la seguente è **465**
	- o Indicare che il server necessita di una connessione protetta con crittografia: **SSL**

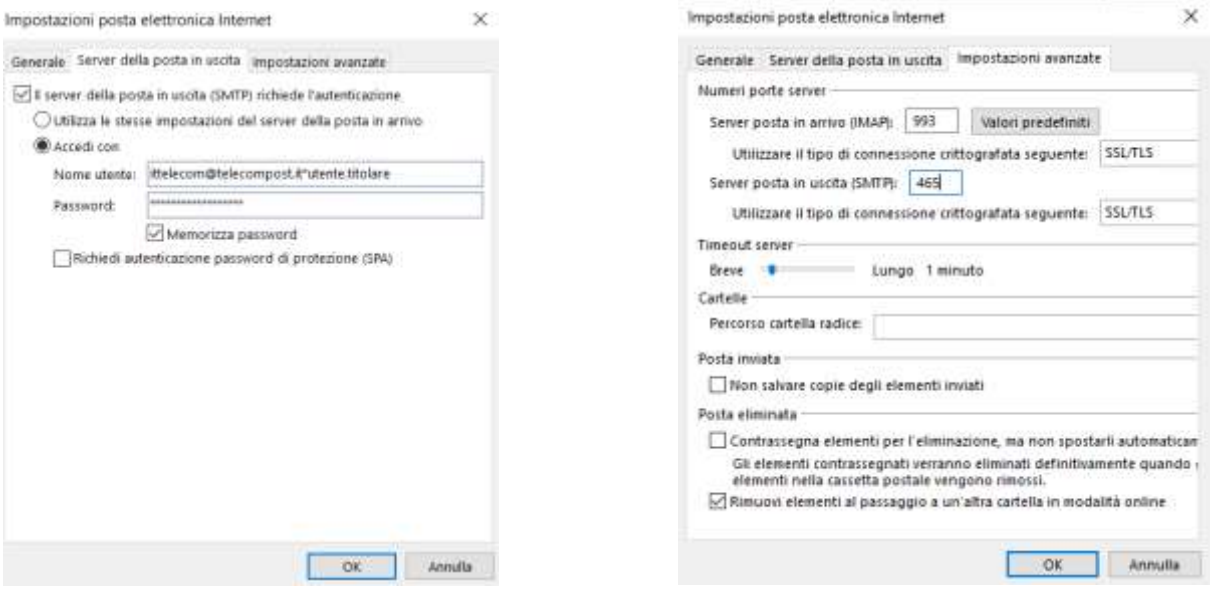

# <span id="page-11-0"></span>**2.4 Configurazione client di posta – Mozilla Thunderbird**

In questo capitolo viene descritta la modalità di configurazione e accesso tramite client **Mozilla Thunderbird** per caselle individuali e multiutente, utilizzando i protocolli **POP3/IMAP**.

Dal menù è necessario selezionare la voce 'Strumenti **> Impostazioni Account'**, quindi selezionare la funzione '**Azioni Account**' e '**Aggiungi Account di Posta**'

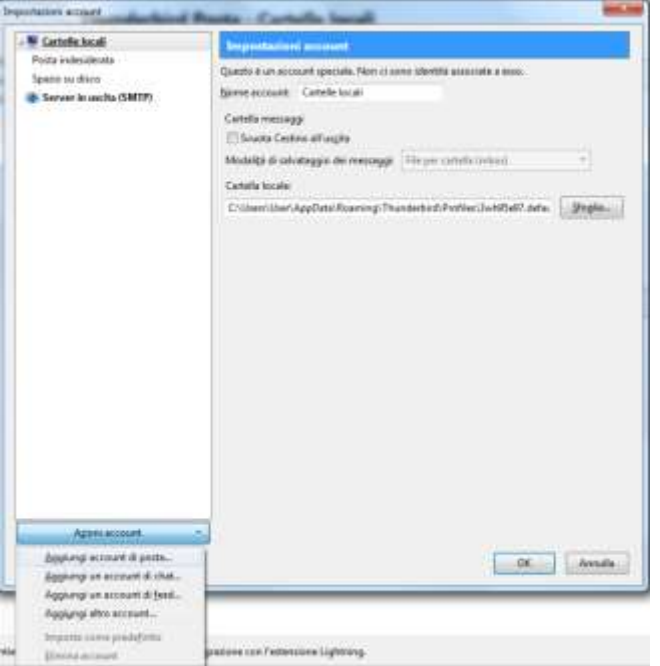

Dopo aver specificato i dati indicati, cliccare su '**Continua**' e quindi su '**Configurazione Manuale**'

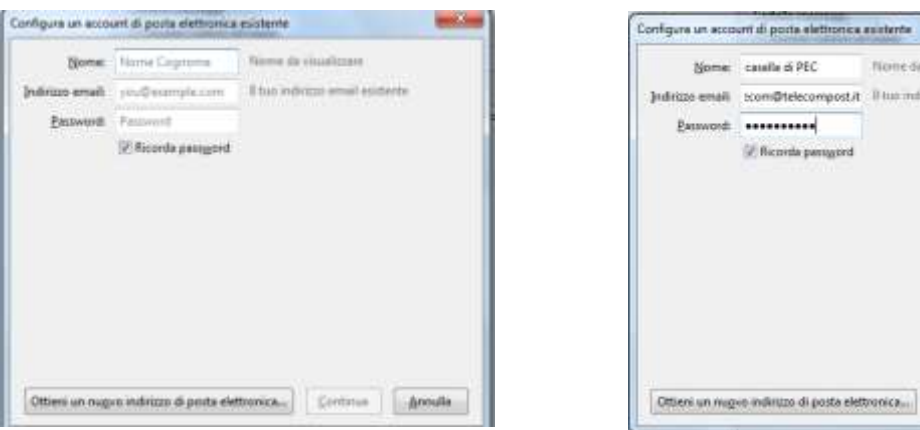

Continua Areuda

### <span id="page-12-0"></span>**2.4.1 Configurazione casella con protocollo POP3**

Le figure seguenti mostrano un esempio di configurazione da adottare per una casella, sia essa applicativa, individuale o multiutente, utilizzando il client di posta **Mozilla Thunderbird**, con il protocollo **POP3s**.

I parametri da indicare nella configurazione manuale dell'account di posta sono:

- Nome: è il nome con il quale verrà indicato il profilo sul client
- Indirizzo Posta Elettronico: deve coincidere con l'indirizzo della casella di PEC completo di dominio
- Password (facoltativa): **è necessario l'utilizzo** della **password secondaria** generata per uso client (cfr. par. 2.1). *Se non impostata e memorizzata, ad ogni accesso del client alla casella sarà necessario digitarla nuovamente*
- Protocollo: "**POP3**"
- Server Posta in Arrivo: **pop3s.pectim.it**
- La porta da utilizzare per il protocollo POP3 è quella che viene indicata di default 995.
- Specificare che il server di posta in arrivo richiede una connessione crittografata di tipo **SSL/TLS**
- Il Metodo di autenticazione: Password Normale
- Nome Utente entrata: deve coincidere con l'indirizzo della casella di PEC completo di dominio, seguito dal carattere asterisco (\*) e dalla username dell'utente, ovvero il DN utilizzato per l'accesso alla casella da webmail*.*

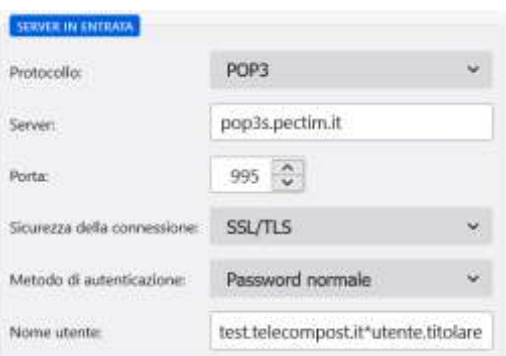

- Server della posta in uscita: **smtp.pectim.it, smtps.pectim.it** oppure **smtpm.pectim.it** (Per caselle ad uso massivo) **smtpsm.pectim.it** (Per caselle ad uso massivo)
- La porta e la crittografia da utilizzare per il server della posta in uscita (SMTP) è la seguente è **465**
- Indicare che il server in uscita necessita di una connessione protetta con crittografia: **SSL/TLS**
- Il Metodo di autenticazione: Password Normale
- Nome Utente uscita: deve coincidere con l'indirizzo della casella di PEC completo di dominio, seguito dal carattere asterisco (\*) e dalla username dell'utente, ovvero il DN utilizzato per l'accesso alla casella da webmail

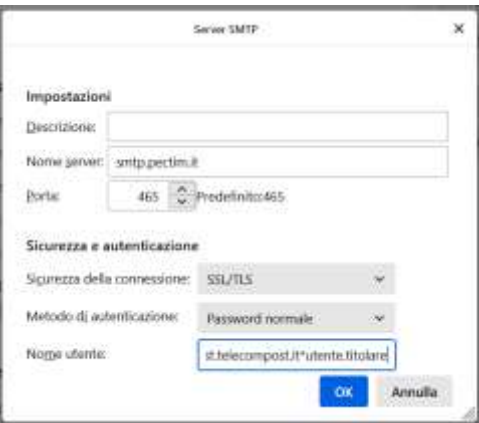

### <span id="page-13-0"></span>**2.4.2 Configurazione casella con protocollo IMAP**

Le figure seguenti mostrano un esempio di configurazione da adottare per una casella, sia essa applicativa, individuale o multiutente, utilizzando il client di posta **Mozilla Thunderbird**, con il protocollo **IMAPs**.

I parametri da indicare nella configurazione manuale dell'account di posta sono:

- Nome: è il nome con il quale verrà indicato il profilo sul client
- Indirizzo Posta Elettronico: deve coincidere con l'indirizzo della casella di PEC completo di dominio
- Password (facoltativa): **è necessario l'utilizzo** della **password secondaria** generata per uso client (cfr. par. 2.1). *Se non impostata e memorizzata, ad ogni accesso del client alla casella sarà necessario digitarla nuovamente*
- Protocollo: "**IMAP**"
- Server Posta in Arrivo: **imap.pectim.it**
- La porta da utilizzare per il protocollo IMAP è quella che viene indicata di default 993.
- Specificare che il server di posta in arrivo richiede una connessione crittografata di tipo **SSL/TLS**
- Il Metodo di autenticazione: Password Normale
- Nome Utente entrata: deve coincidere con l'indirizzo della casella di PEC completo di dominio, seguito dal carattere asterisco (\*) e dalla username dell'utente, ovvero il DN utilizzato per l'accesso alla casella da webmail*.*

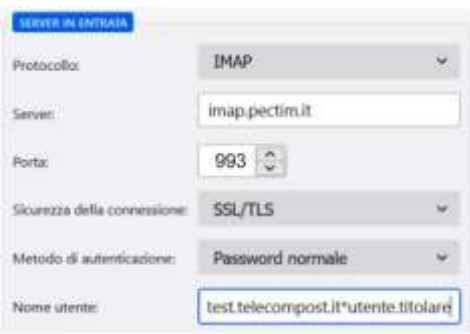

- Server della posta in uscita: **smtp.pectim.it**
- La porta e la crittografia da utilizzare per il server della posta in uscita (SMTP) è la seguente è **465**
- Indicare che il server in uscita necessita di una connessione protetta con crittografia: **SSL/TLS**
- Il Metodo di autenticazione: Password Normale
- Nome Utente uscita: deve coincidere con l'indirizzo della casella di PEC completo di dominio, seguito dal carattere asterisco (\*) e dalla username dell'utente, ovvero il DN utilizzato per l'accesso alla casella da webmail

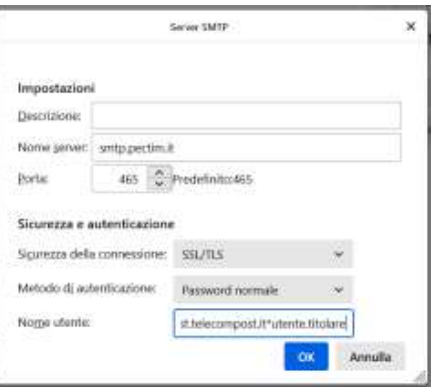

- fine del documento -